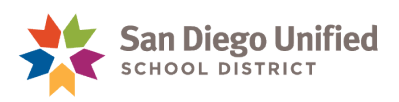

# **Accessing Student AD Usernames and Passwords**

#### **How do students know their passwords?**

Students now need an Active Directory (AD) username and password in order to logon to laptops. These usernames and passwords can be accessed by teachers through PowerSchool at [https://powerschool.sandi.net/teachers.](https://powerschool.sandi.net/teachers) There are two types of AD Username and Password reports that teachers can access. One will provide a handout for each student that you can pass out to students. The other is a quick reference for looking up passwords. These are described in more detail below. **It is the classroom teacher's responsibility to provide students with their AD login information.**

**Important Note:** Make sure that students use the AD username and password provided on this report.

# **Types of Reports**

There are two types of reports that will provide the student AD username and password information.

1. **Student Password Roster** - This report will generate a roster that lists the AD username and password for the students in the class. This can be used as a quick reference for looking up student usernames and passwords when students forget. **This report should not be printed out unless it is placed in a confidential location so that usernames and passwords are not compromised.**

2. **Student Password Handout** – This report will generate a separate page for each student in the class selected. These should be handed out to students on the first day they login. Students should keep this information in a confidential place and protect their login information. It includes not only student usernames and passwords but also important

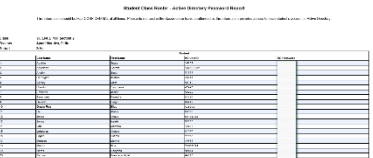

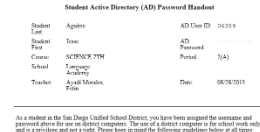

.<br>Aboys follow cuising copyright laws. This includes not<br>replex of sufficient or filles such music and sound files. copies of sufficient or filter starfi music and search filter.<br>Although the chiricis last any Internet suffery plum place, you are expected to needly the teache<br>whenever you come seems information or measures that see insp

# **For Teacher Reports, see page 2.**

guidelines for computer use.

# **For Administrator/Counselor Reports, see page 3.**

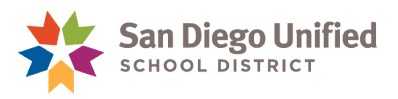

### **Teacher Reports:**

#### **How teachers can run the student AD reports in PowerSchool:**

- 1. Login to PowerSchool at<https://powerschool.sandi.net/teachers> with district ID and password.
- 2. Once logged in, user will be on the Start Page.
- 3. Locate the class for which you would like to print out the Active Directory user names and passwords and click on the printer icon on the right hand side of the class listing.

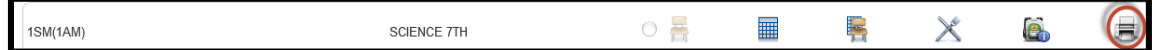

4. Select Print Rosters.

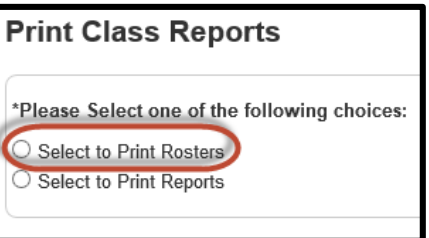

5. Select either the Student Password Handout or Student Password Roster depending on which report you wish to print. Please see page one for the Type of Report needed. Note: Report will open in another tab in the browser.

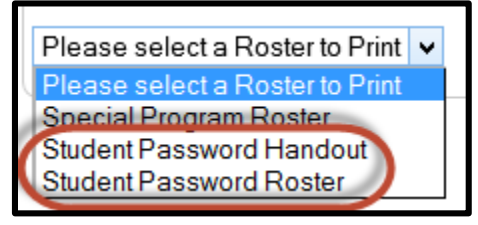

6. Print the Report as needed. To do so, click the web browser File Menu, and choose Print. For additional print instructions, please see the "Instructions" at the top of the report page.

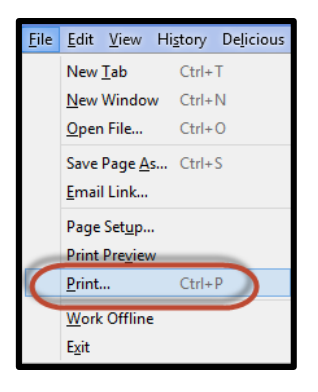

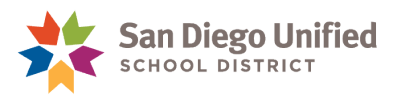

# **Administrator/Counselor Reports**

- 1. Login to PowerSchool at Login to PowerSchool at <https://powerschool.sandi.net/admin> with district ID and password.
- 2. Select System Reports from the Reports section on the left hand side.

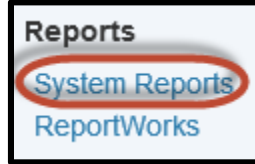

Print rosters for

3. On the System Tab, locate the section at the bottom of the list for **Student Listings** and click on **Class Rosters (PDF).**

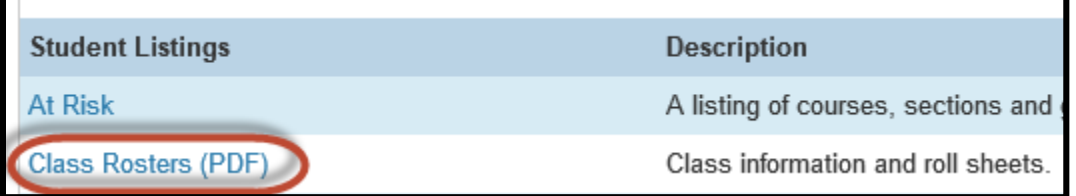

4. In the top right corner of the screen for **Load Report** choose either Student Password Handout or Student Password Roster depending on which report you wish to run.

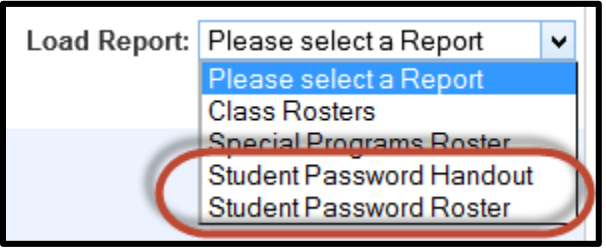

5. Select the Teacher(s) for which you wish to run the report. If selecting multiple teachers, hold the CTRL key while making multiple selections.

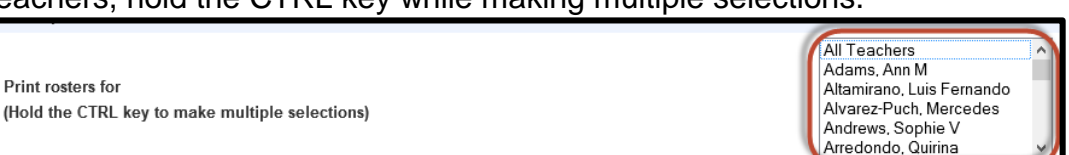

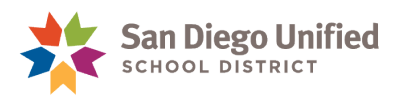

6. Select the class periods that you would like to print. If you would like to print all, leave the class periods unchecked.

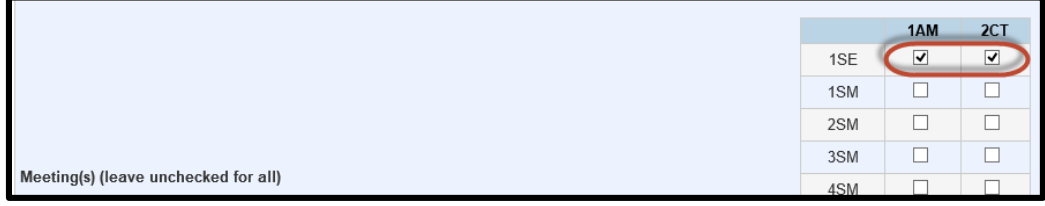

- 7. Click the Submit button.
- 8. Print the Report as needed. To do so, click the web browser File Menu, and choose Print. For additional print instructions, please see the "Instructions" at the top of the report page.

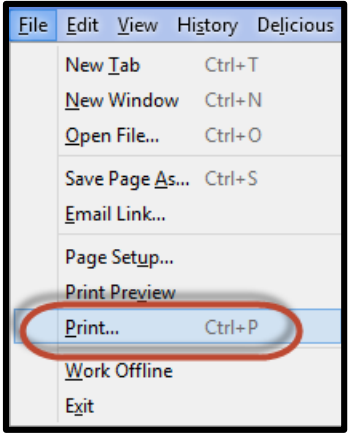